# **The American Board of Pathology COMPUTER EXAMINATION INSTRUCTIONS**

# **DO NOT WRITE ON THIS BOOKLET. It will be used for all examinations.**

Please review all of the instructions contained in this booklet. You have 15 minutes for the instructions, honor code, and practice test. Use that time to become familiar with all of the topics listed in this booklet. Do not **[Quit]** the practice test until you are comfortable with the computer examination. You can not restart the practice test once you have quit.

Please begin the practice test when instructed to do so.

We will start the first test after everyone has finished the practice test. Instructions for accessing the tests will be provided by the proctor at the appropriate time.

### **1. Starting the Test.**

The computer screen will display the Examinee Registration window below.

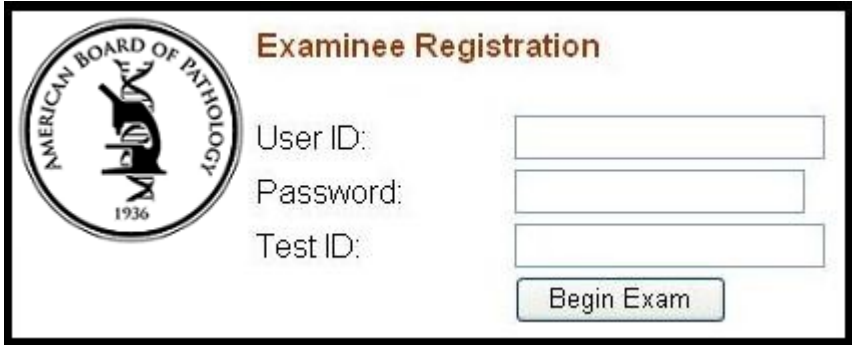

Type your user ID Number in the **'User ID:'** field. Press the [Tab] key (or move the mouse pointer to the **'Password:'** field and click the left mouse button).

In the **'Password:'** field, type the first four letters of your last name. Capitalization is not necessary. Do not enter any spaces or hyphens between the characters, thus Van Horne becomes vanh, and O'Brien becomes obri. As you enter your password, it will appear as asterisks (\*\*\*\*). If your last name has less than four characters, then simply type your last name. Press the [Tab] key (or move the mouse pointer to the **'Test ID:'** field and click the left mouse button).

In the **'Test ID:'** field **for the practice test only**, type the word fun The Test ID for the remaining tests will be provided by the proctor at the appropriate time.

After you have entered your User ID, Password, and the Test ID, position the mouse pointer on the **[Begin Exam]** button and click the left mouse button.

If you **have not** correctly entered the information, you will be prompted for the login data again. At this time, you should repeat the login process. If you are having difficulty logging in to the test, please raise your hand and a proctor will assist you.

If you **have** correctly entered the information, you will receive a **'Successful Login!'** message that displays your name and the test for which you are registered. Click the **[OK]** button and wait for the test to begin. It may take a few seconds for your computer to display the first item.

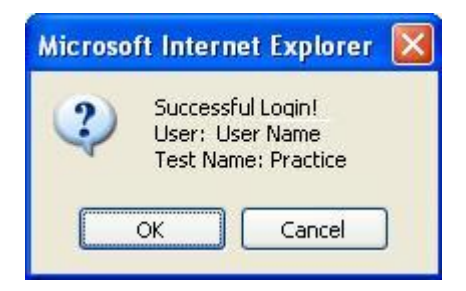

# **2. Selecting Questions.**

There are two methods to select questions in a test. First, you can use the four question navigation buttons, **[First]**, **[Back]**, **[Forward]**, and **[Last]**. To activate one of these buttons, place the mouse pointer on it, and click the left mouse button. The **[First]** button will present the first question in the test. The **[Back]** button will present the previous question in the test. The **[Forward]** button will present the next item in the test. The **[Last]** button will present the last question in the test. If a navigation button has a grayed appearance, it is not available for use.

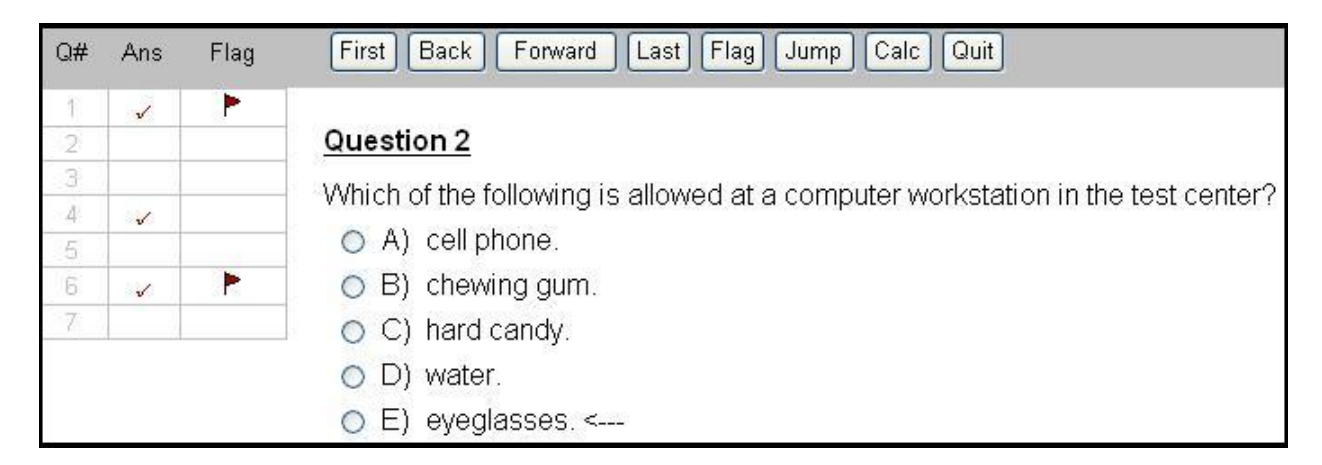

The second method for selecting questions is to utilize the **Test Progress Panel** on the left side of the screen. To select a question, place the mouse pointer on the question number and click the left mouse button. For tests with large numbers of questions, the panel has a vertical bar called the scroll bar (the movable bar on the right side of the **Test Progress Panel**). You can move up and down in the **Test Progress Panel** and thereby move through the test questions by using the scroll bar. Note: the scroll bar is not visible in the practice test because the 7 items illustrated fit on one screen.

Test question numbers that you have not viewed appear in the **Test Progress Panel** in bold text. When you select an answer or move to another question, the question number in the **Test Progress Panel** will change to normal text. This helps you differentiate between questions you have viewed and questions you have not yet seen.

# **3. Selecting an Answer.**

To select an answer, position the mouse pointer in the middle of the circle on the left of the answer and click the left mouse button. When you click the left mouse button, the circle will be filled, a **red check mark** will appear beside the question number in the 'Ans' (answer) column in the **Test Progress Panel**, and the screen will refresh (a momentary flash of the screen is normal). In a micro/virtual exam, a virtual image will return to the original magnification.

# **4. Changing an Answer.**

To change an answer, position the mouse pointer in the middle of the circle beside your newly selected answer and click the left mouse button. This action will remove the fill from your previous answer and fill your current answer.

### **5. Removing an Answer.**

To remove an answer, position the mouse pointer in the middle of the circle with the answer, and click the left mouse button. Clicking on the text of any answer will also remove an answer.

### **6. Flagging Questions for Review.**

To flag a question for review, position the mouse pointer on the **[Flag]** button and click the left mouse button (**not** the word 'Flag' over the column in the **Test Progress Panel**).

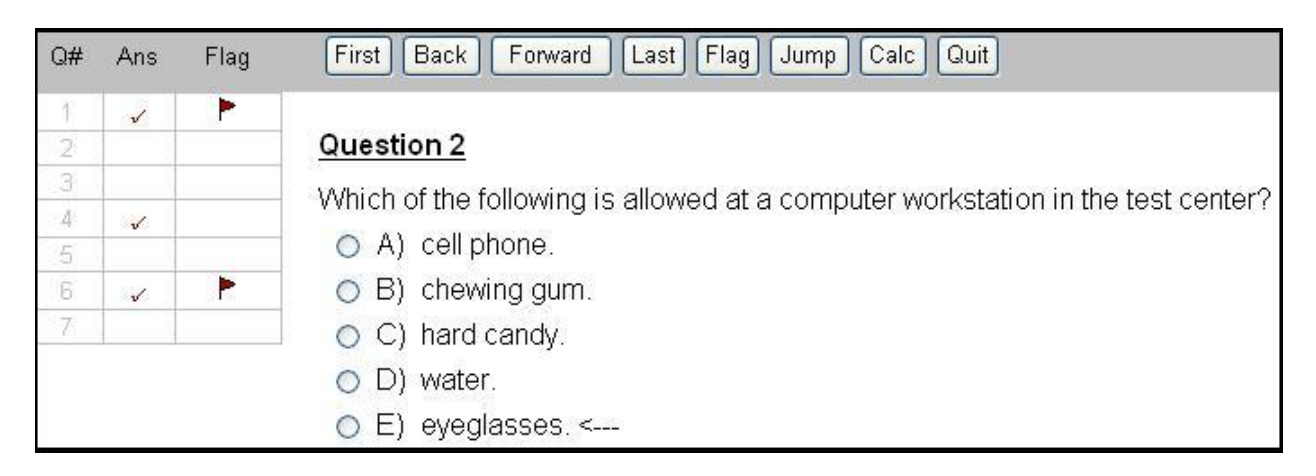

#### **DO NOT WRITE ON THIS BOOKLET**

A red flag will appear beside the question in the 'Flag' column on the **Test Progress Panel**. In the example, questions 1 and 6 have been flagged for review. To remove a flag, click the '**Flag**' button again (**not** the word 'Flag' over the column in the **Test Progress Panel**).

#### **7. Jumping to Flagged Questions.**

To review questions that you have flagged, position the mouse pointer on the **[Jump]** button on the toolbar and click the left mouse button. Continue to click the **[Jump]** button to move successively through the questions you have flagged.

#### **8. Enlarging an Image.**

Some questions require analyzing an image. Images may be enlarged to full screen by placing the mouse pointer over the image and clicking the left mouse button. Clicking the **[Close Window]** button returns the screen to the normal viewing screen.

#### **9. Virtual Microscopy.**

**TOOL BAR**: Toggle the Tool Bar open with the 'Down' icon on the right. Close the Tool Bar to use the mouse to magnify and pan.

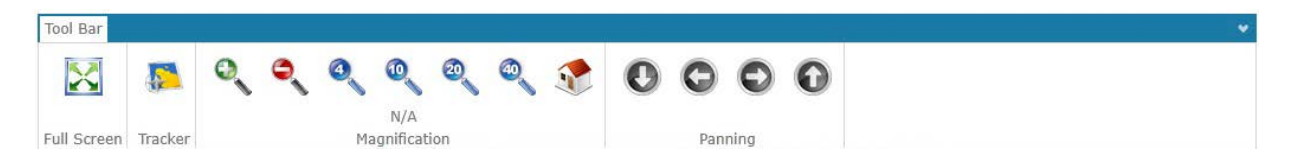

**MOVING THE SLIDE**: Place the mouse cursor over the image, *hold* the left mouse button down and drag the slide (click and hold and drag) or drag the yellow square in the Tracker. Tracker is turned on and off with the Tracker icon on the Tool Bar.

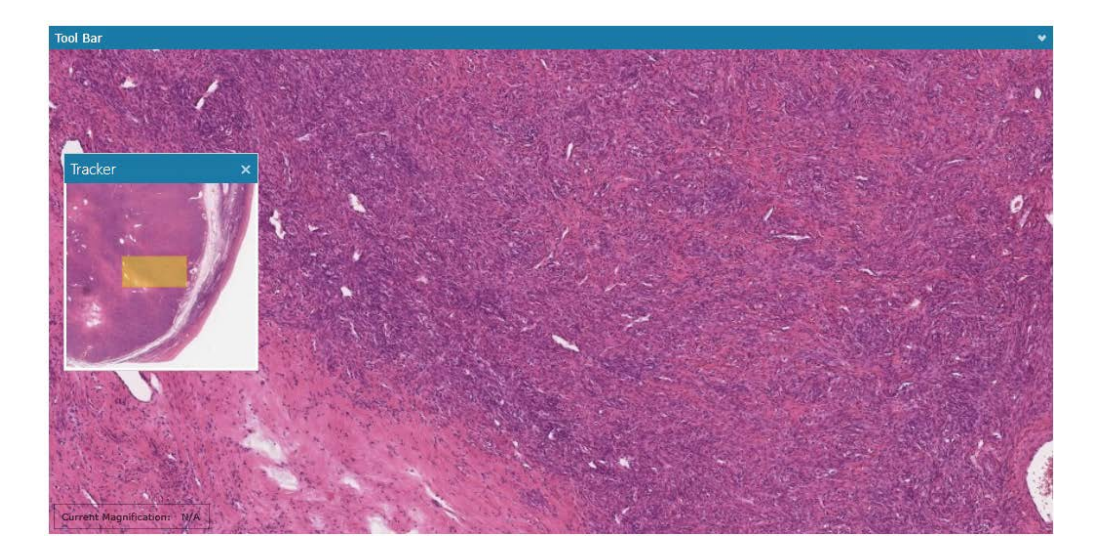

**CHANGING OBJECTIVES**: There are two ways to change objectives. (1) Select the desired objective from the Tool Bar. (2) Use the mouse wheel. Roll the mouse wheel toward you for lower power, or roll it away from you for higher power.

NOTE: If "white space" appears when you increase the power, you are most likely looking at space between pieces of tissue. In Tracker, move the yellow position indicator to a position over the tissue, or simply decrease the power and move the specimen so that solid tissue is in the center of the field.

**FULL SCREEN**: To view the image larger, select Full Screen on the Tool Bar. Press 'Esc' to exit Full Screen.

# **10. Calculator.**

A calculator is available by clicking the **[Calc]** button.

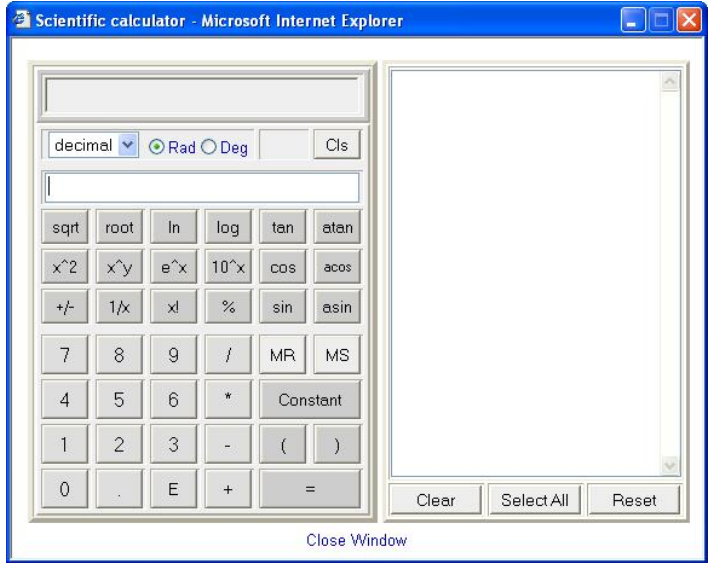

Close the calculator by clicking **[Close Window]**.

# **11. Scrolling Through Questions that Do Not Fit on the Screen.**

There may be items that are too long to fit on the screen. To see the remainder of the question, position the mouse pointer on the scroll bar on the right side of the screen, click and hold the left mouse button, and drag the scroll bar down.

# **12. Contacting the Proctor.**

If you need assistance during the test, please raise your hand and wait for a proctor to acknowledge you. If you need to go to the rest room, please go to the proctor seated at the entrance of the Exam Center. As in all ABP exams, only one candidate of each gender will be allowed to leave the room at a time.

# **13. Time Remaining Messages.**

Periodically, you will be presented with message boxes that announce the amount of testing time that you have left. An example of such a message box is shown.

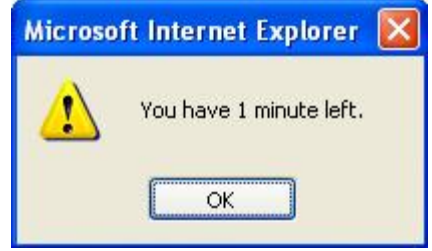

You must acknowledge this message. Place the mouse cursor on the **[OK]** button and click the left mouse button. When a message is on your screen, the time remaining may appear to stop. However, only the display of the time has stopped. Once you click 'OK', the time advances to the correct time remaining.

# **14. Checking the Time Remaining.**

The lower right corner of screen shows the amount of testing time remaining at all times. The label '**Remaining'** identifies the time remaining portion of the window.

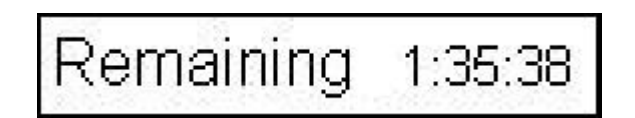

When the time remaining is zero, the computer will end the examination and return to the login screen. You will not be able to override the computer ending of the examination.

# **15. Ending the Test.**

To end the test, place the mouse pointer on the **[Quit]** button and press the left mouse button. If you have any unanswered questions or questions which are still flagged, you will be presented with a message window shown below. Leaving questions flagged for review will **not** affect your answers. If you wish to quit the exam, place the mouse cursor on the **[OK]** button and click the left mouse button. If you do NOT wish to quit the exam, place the mouse cursor on the [**Cancel]** button and click the left mouse button.

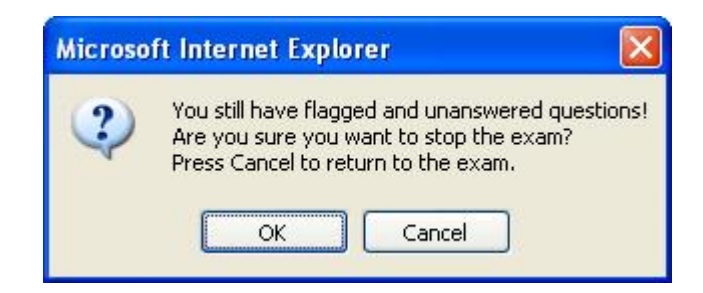

**Caution:** You **can not** resume the test once you have quit.

# Computer Monitor Adjustments

**Tilt:** Grasp the monitor at the top and bottom. Gently push the top of the monitor to tilt it up, push the bottom to tilt it down.

**Raise/Lower:** Grasp the monitor and gently pull up or push down.

**DO NOT** move the monitor around the desk more than a few inches.

**DO NOT** leave fingerprints on the screen.

**DO NOT** make adjustments with the buttons on the monitor.

# Chair Adjustments

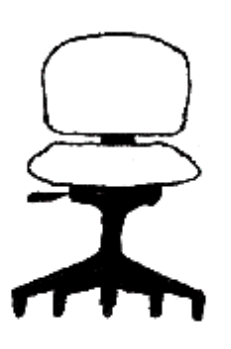

**Seat Height** (lever on right side of the seat): *To lower*: Lift the lever while sitting in the chair *To raise*: Lift the lever while keeping your weight off the chair

# **Back Height**:

*To lower*: Lift the seat back all the way up to release *To raise*: Slowly lift the seat back

**Back Recline** (lever at the back of the seat): *To increase recline:* Push the lever while leaning back in the chair

*To decrease recline:* Push the lever while leaning forward in the chair

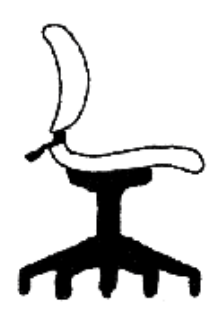